## **ADDING DOCUMENTATION TO eBENEFITS**

- Go to https://ncat.hrintouch.com
- Log in with your username and password

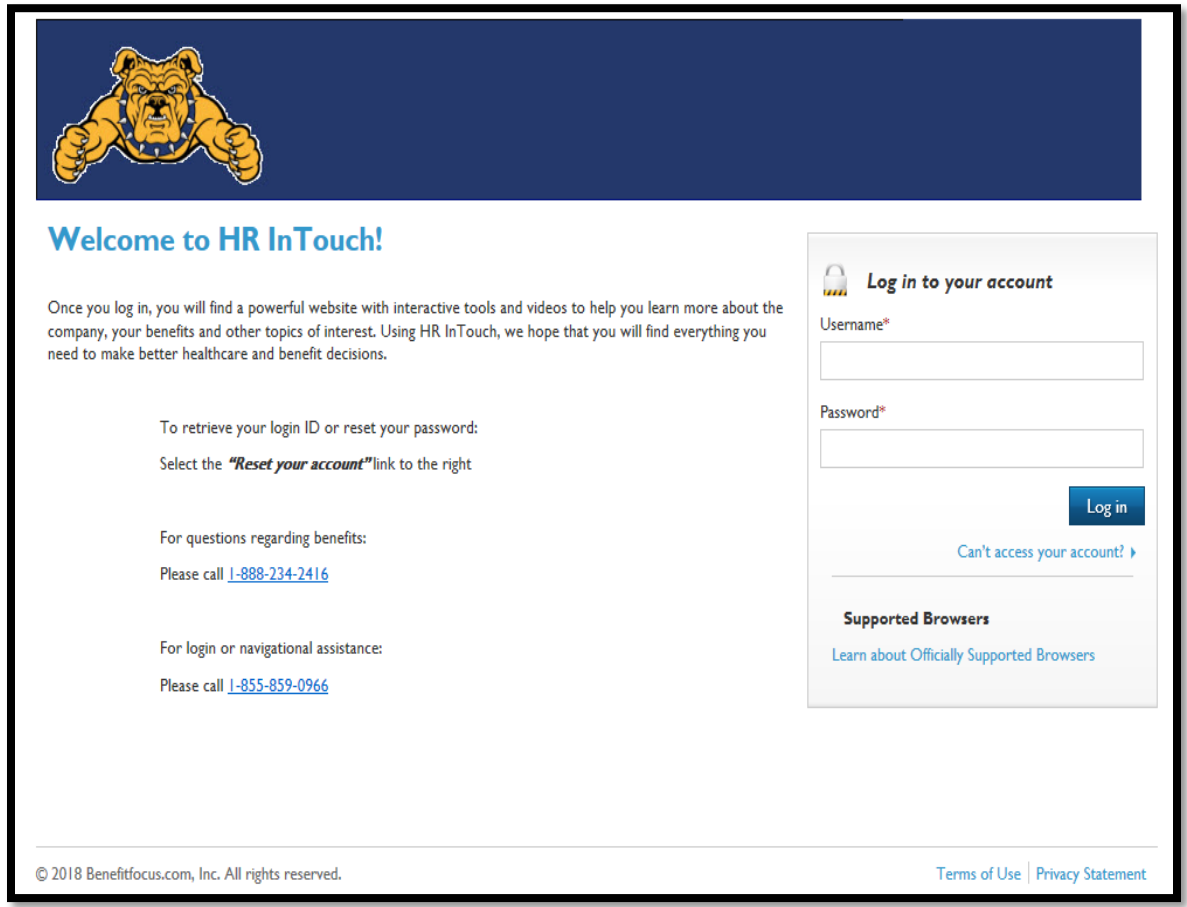

Use the link 'Click Here to View Your Benefits' to enter eEnroll

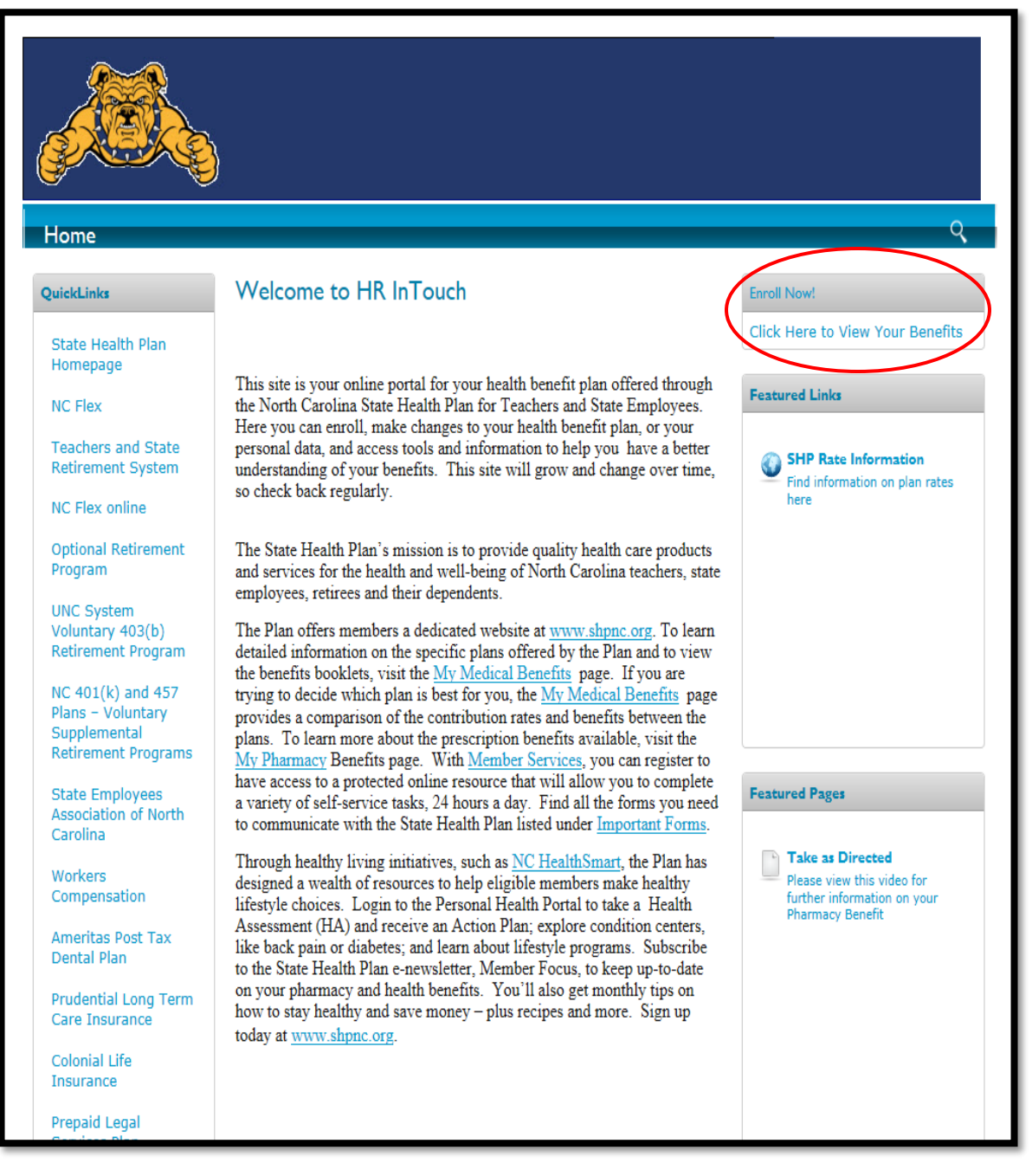

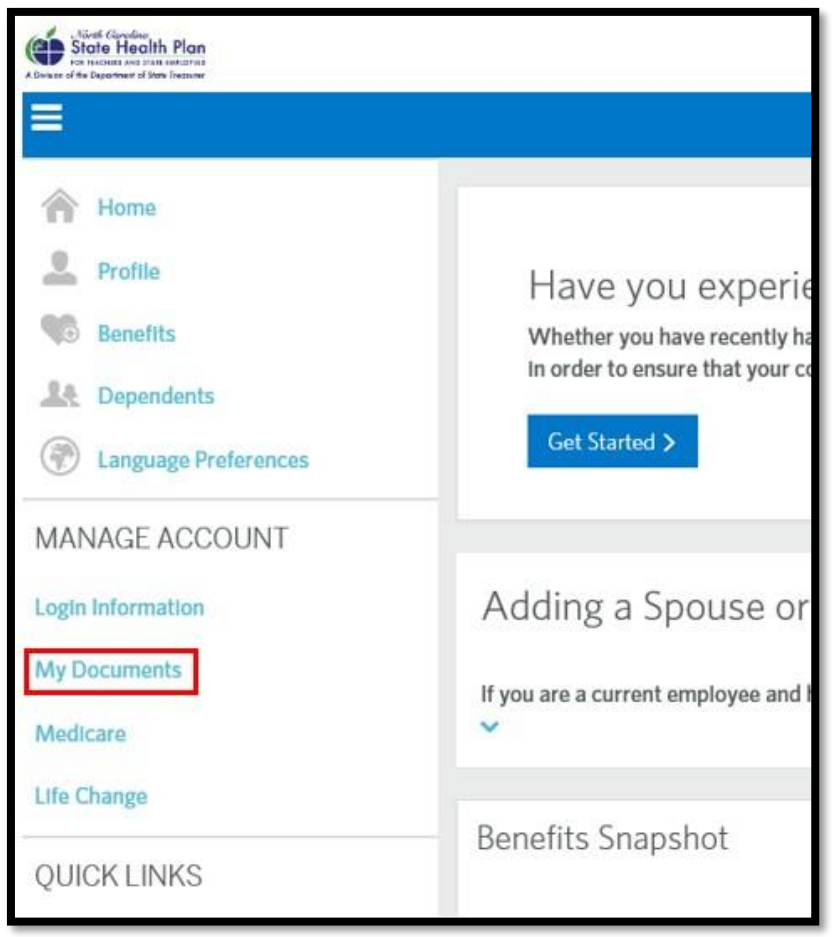

• Click on **My Documents** (left-hand side of the webpage under **Manage Account**)

## • Click on button to **+ Add Document**

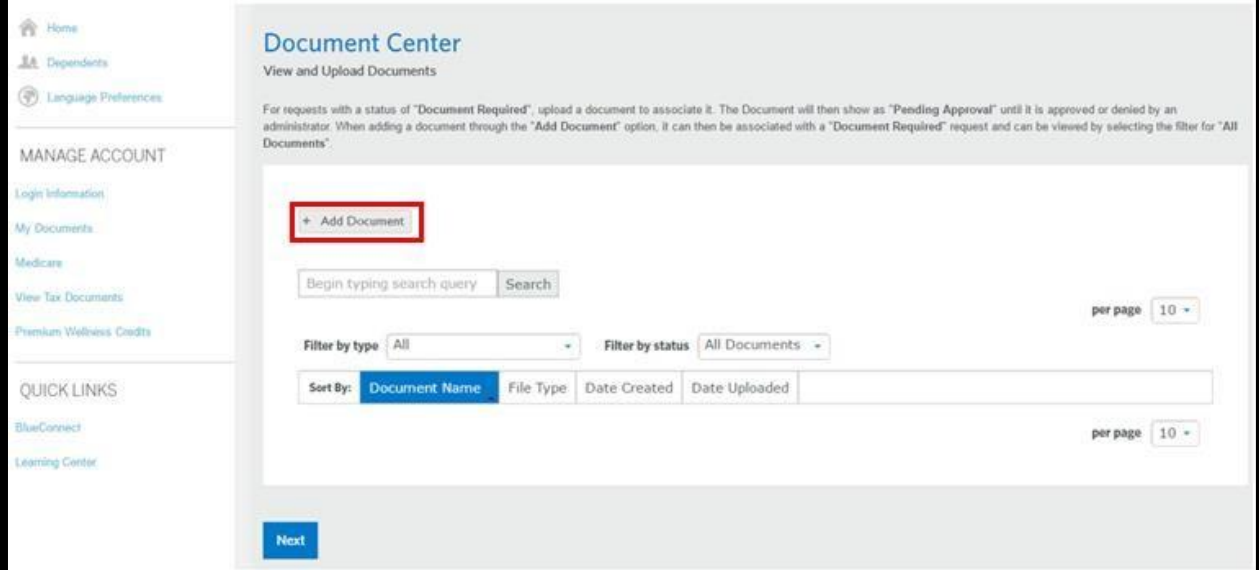

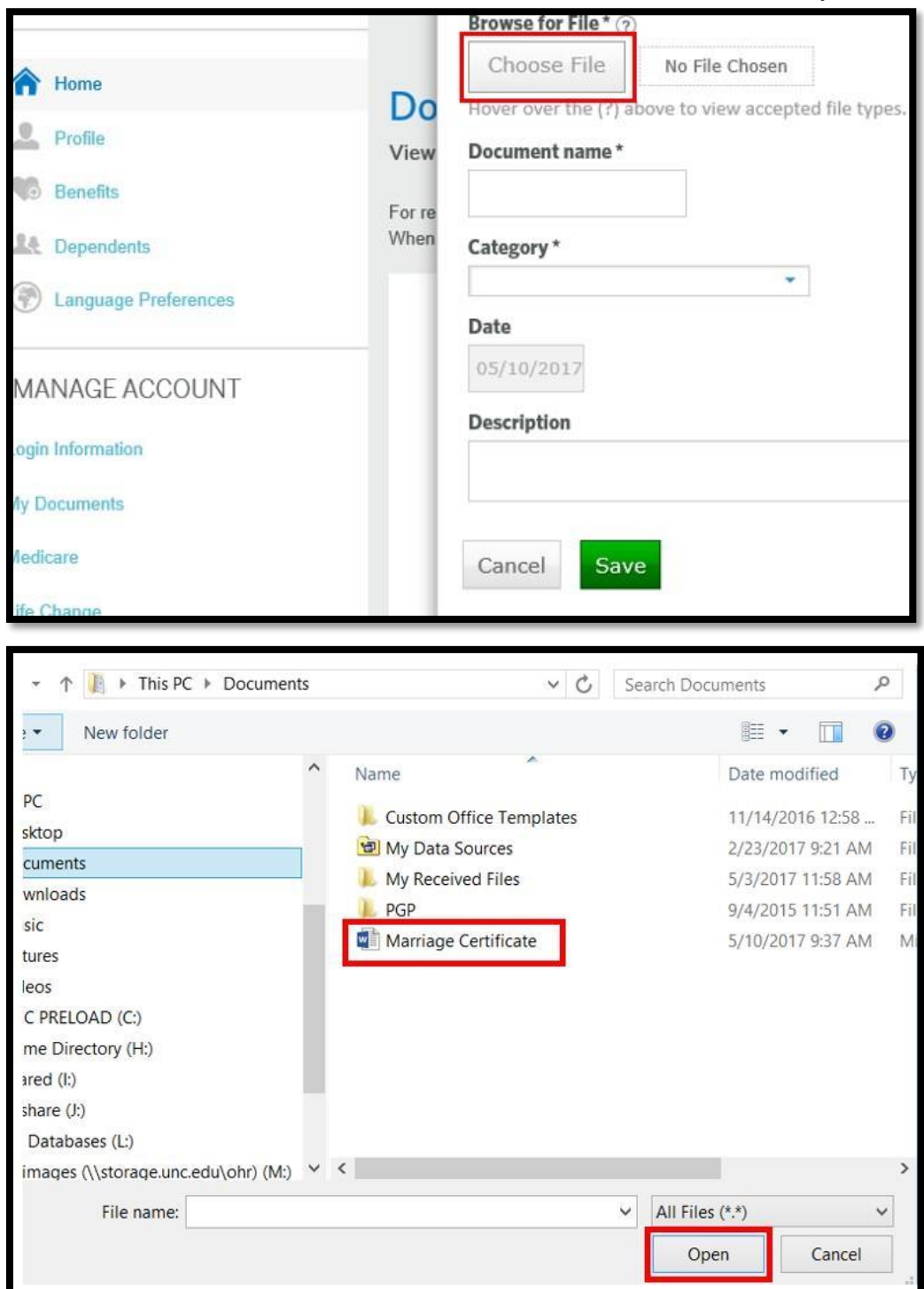

• Under Browse for File, select Choose File and load a file from your PC

• When the document loads the file name will appear, indicating the file was accepted

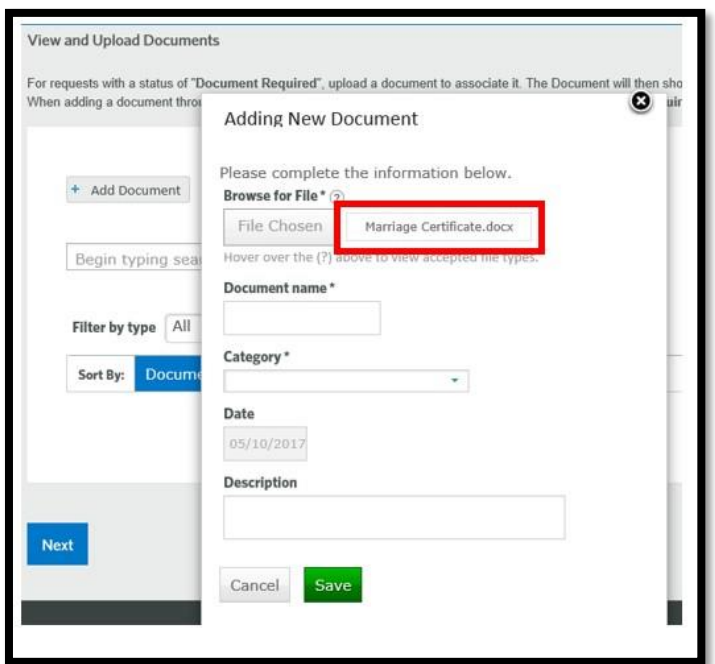

- Add Document Name (i.e. copy of marriage certificate)
- Click on the drop-down list under Category\* and select 'Dependent Document

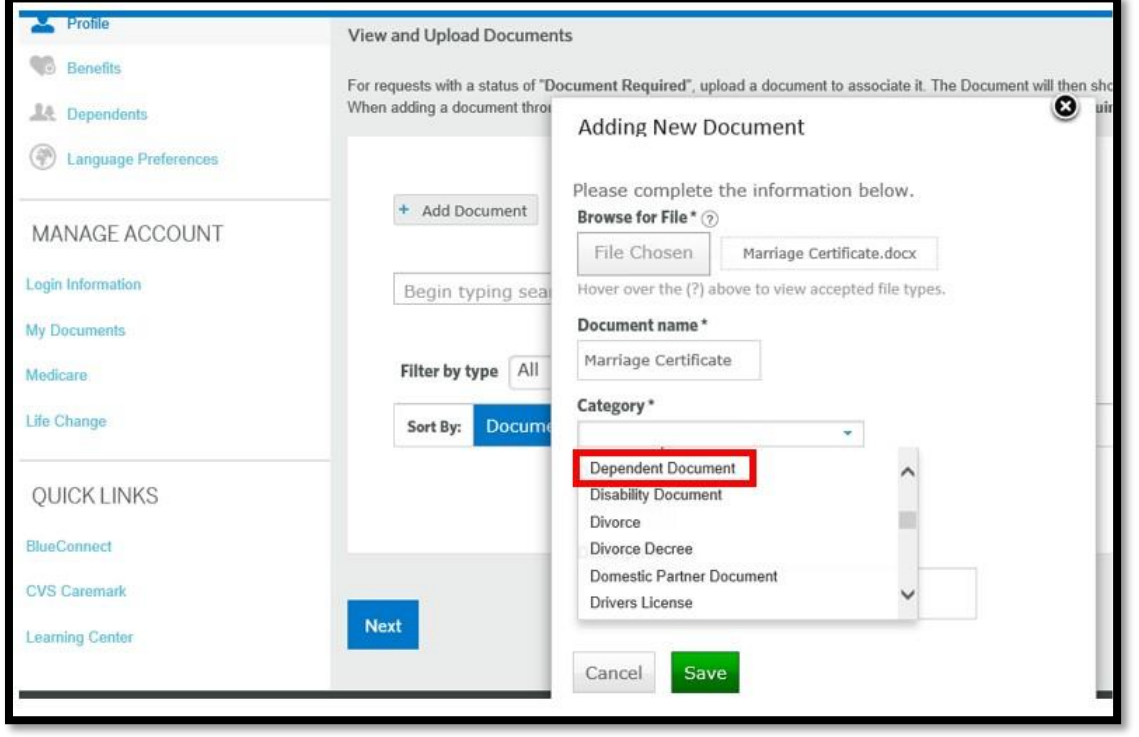

• Enter brief description and hit the save button.

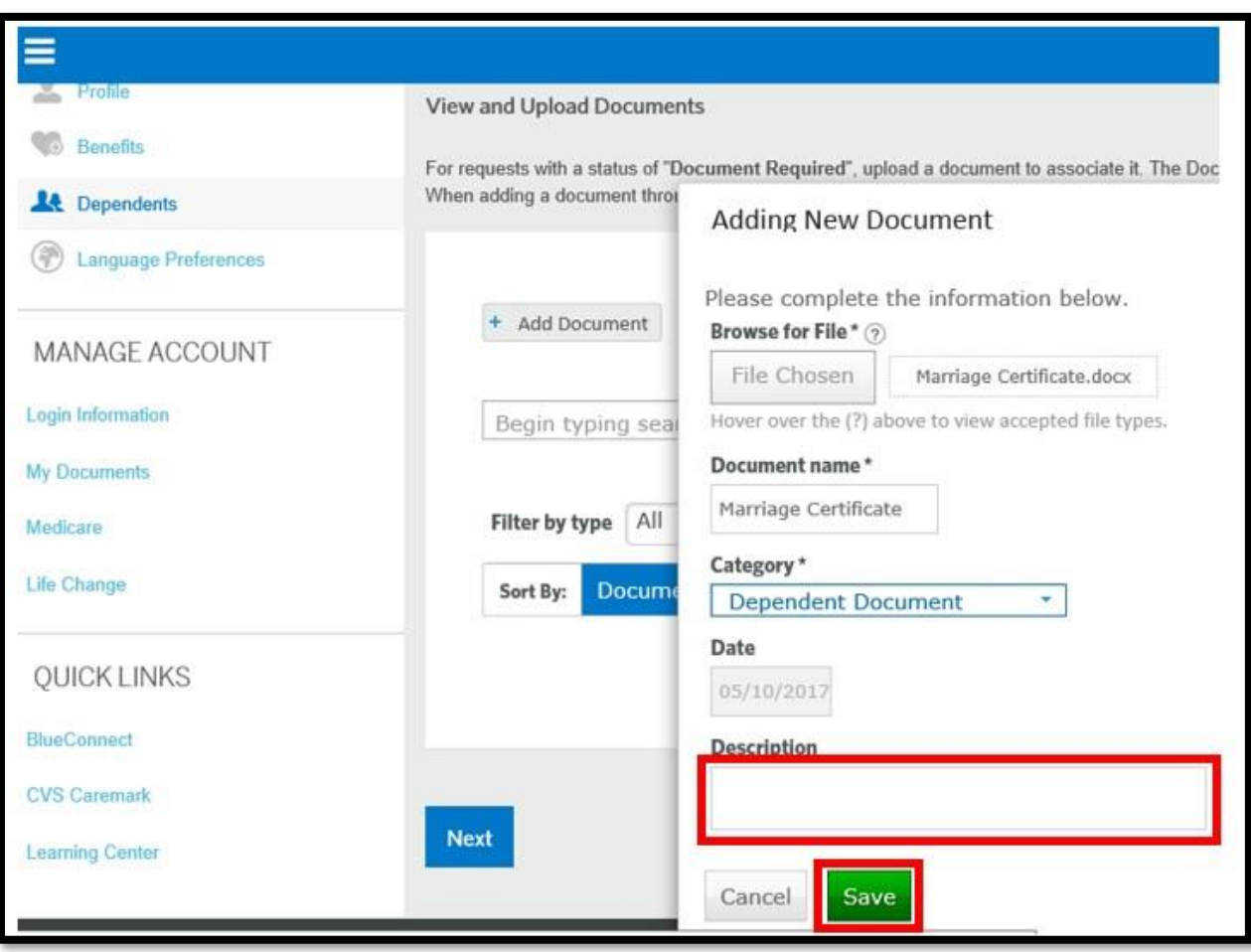